首先,明确一个概念

1、MonkeyRunner:这个类提供了用于连接 monkeyrunner 和设备或模拟器的 方法,它还提供了用于创建用户界面显示提供了方法。

2、MonkeyDevice:代表一个设备或模拟器。这个类为安装和卸载包、开启

Activity、发送按键和触摸事件、运行测试包等提供了方法。

3、MonkeyImage:这个类提供了捕捉屏幕的方法。这个类为截图、将位图转换 成各种格式、对比两个 MonkeyImage 对象、将 image 保存到文件等提供了方 法。

使用 monkeyrunner 操作安卓程序

一个完整的过程基本上是这样,先导入包,启动模拟器,然后用 monkeyrunner 连接模拟器,然后用 monkeydevice 执行发送按键, 激活等操作

好的现在开始,首先打开 cmd

输入 emulator -avd test (PS: 打开模拟器)

进入 cmd,输入

monkeyrunner(PS: 开始运行 mokeyrunner)

然后导入这两个个包

from com.android.monkeyrunner import MonkeyRunner,MonkeyDevice

连接安卓模拟器

device=MonkeyRunner.waitForConnection()

安装 apk 程序

device.installPackage("../samples/test.apk")

## 打开安装的这个程序

device.startActivity(component="com.menubottom/.main\_news")

component 里的参数是这个 apk 安卓程序的内部包地址,需要通过另一个工具

抓取 告诉安卓系统打开哪个程序

打开一个 cmd 输入 ddms

是这个应用程序的 java 包名

点击回车后会显示安卓的监控日志工具

然后我们现在在安卓模拟器点击进入我们安装的这个软件

然后日志监控工具就会记录这个包名

保存 log

打开 log,查找 CMP 关键词

查几次后就会找到上面那个包名

想让 monkeyrunner 点击南京这个栏目,怎么写?

点坐标

我们就要确定南京那个栏目的坐标 现在又要用到一个工具

打开 cmd, 输入 hierarchyviewer

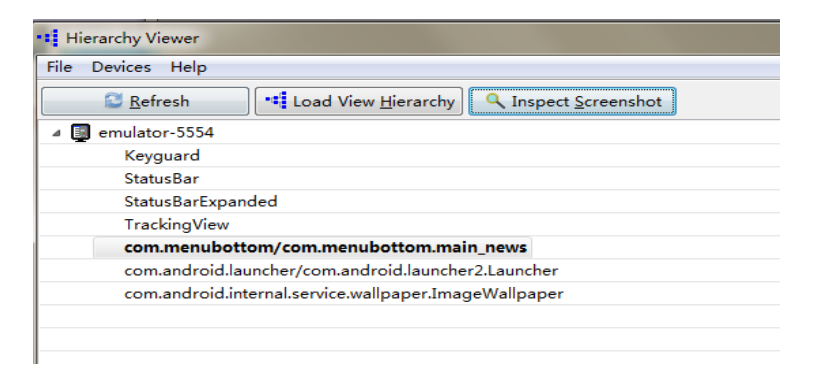

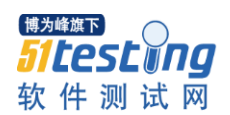

选择上面粗体字体显示的一行,然后点击"Inspect Screenshot"按钮,稍等

## 会,则会进入以下界面:

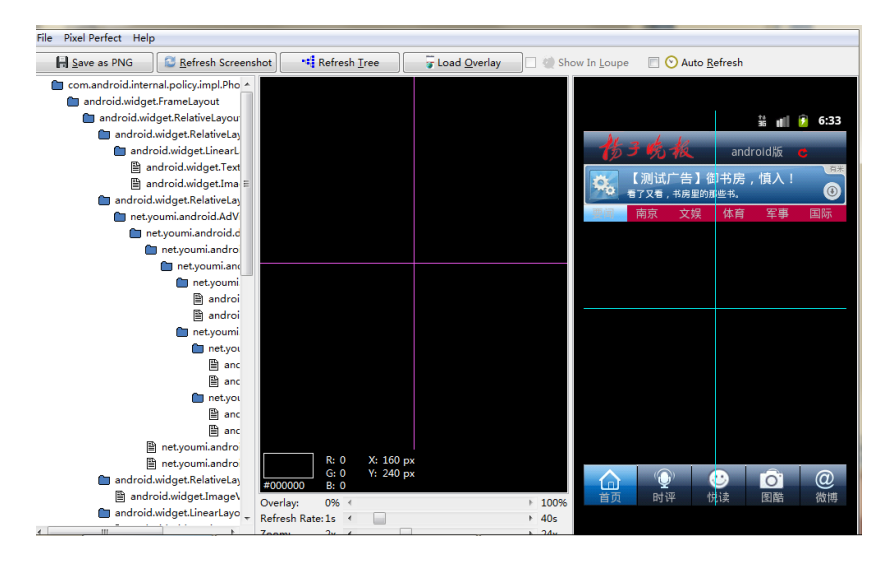

然后我们通过这里可以看到南京的这个横纵坐标

然后在 monkeyrunner 里写入这么一行自动点击南京

device.touch(71,127,'DOWN\_AND\_UP')

模拟器南京这个栏目就被自动点击

monkeyrunner 使用时对于激活应用程序的界面,需要知道包的位置,如下

device.startActivity(component="com.menubottom/.main\_news")

此参数的获得可以此方法获取

运行 AVD 后, 点击 tools 目录下的 ddms.bat

连上 DDMS,点击你要运行的 APK,等 LOG 跑完后停止,在 info 里选择所有 log,导出来,查找 CMP 关键字,搜寻几个 cmp 后,CMP 后面就是你想要的包 名

移除 apk 命令

device.removePackage('com.culiu.qqpurchase')